### $ABSCHLUSSPRÜFUNGEN 2015$ **KAUFFRAU UND KAUFMANN**

NACH BIVO 2012

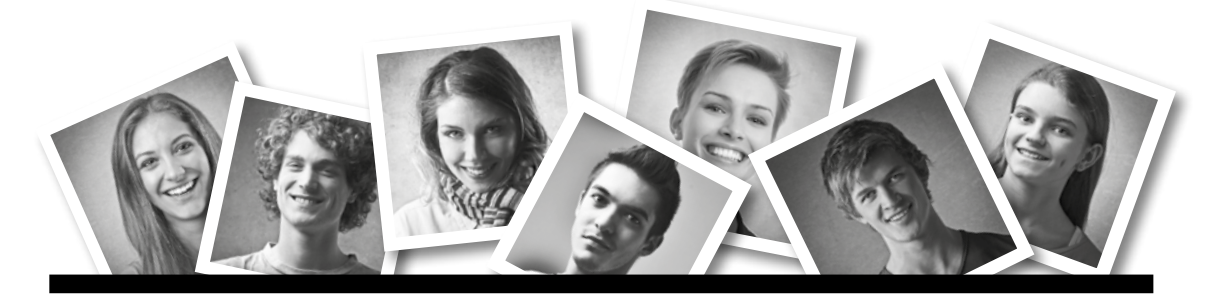

## **IKA** INFORMATION/KOMMUNIKATION/ADMINISTRATION

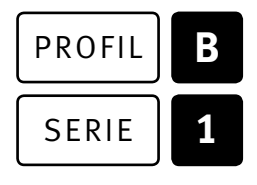

### SERIE | 1 OFFICE 2010/13

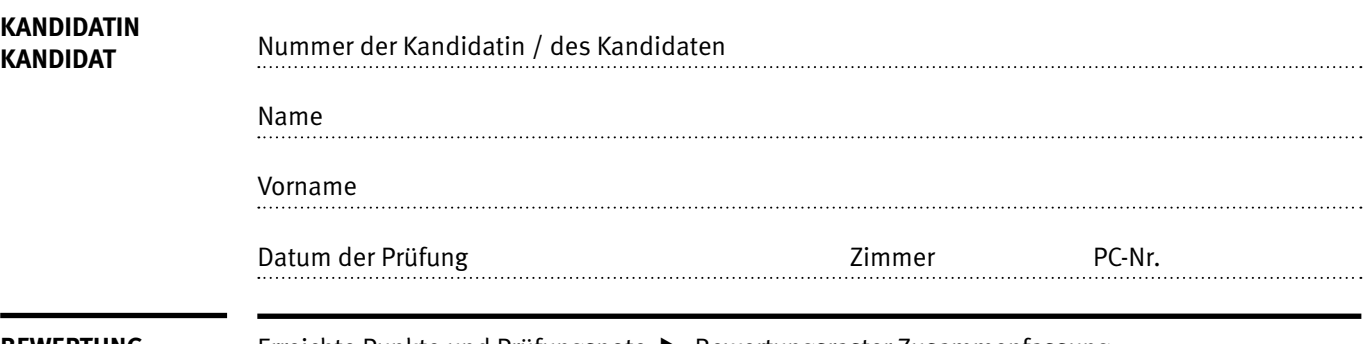

**BEWERTUNG** Erreichte Punkte und Prüfungsnote ▶ Bewertungsraster Zusammenfassung

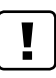

#### **Erlaubt sind:**

- E Windows- und Office-Hilfesystem
- E Schulungsunterlagen in Papierform
- E Wörterbuch Rechtschreibung, OR

#### **Nicht erlaubt sind:**

- $\blacktriangleright$  Elektronische Kommunikationsmittel (Handy/Smartphone, MP3-Player, Tablet, PDA, Taschenrechner usw.)
- E Datenträger (USB-Stick, CD, DVD, BD usw.)
- E Zugriff auf gemeinsame Netzwerklaufwerke,
- solange dies nicht ausdrücklich während der Prüfung verlangt wird
- $\blacktriangleright$  Internetzugang
- E Gespräche während der Prüfung
- Gang zum Drucker

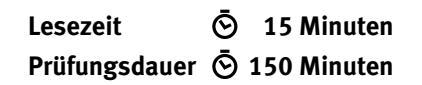

Diese Prüfungsaufgabe darf 2015 nicht im Unterricht verwendet werden. Der Kaufmännische Verband hat im Auftrag der Schweizerischen Konferenz der kaufmännischen Ausbildungs- und Prüfungsbranchen (SKKAB) das uneingeschränkte Recht, diese Aufgabe für Prüfungs- und Übungszwecke zu verwenden. Eine kommerzielle Verwendung bedarf der Bewilligung des Schweizerischen Dienstleistungszentrums Berufsbildung, Berufs-, Studien- und Laufbahnberatung (SDBB). Inhaber des Urheberrechts sind die Kantone. ©

## **Inhalt**

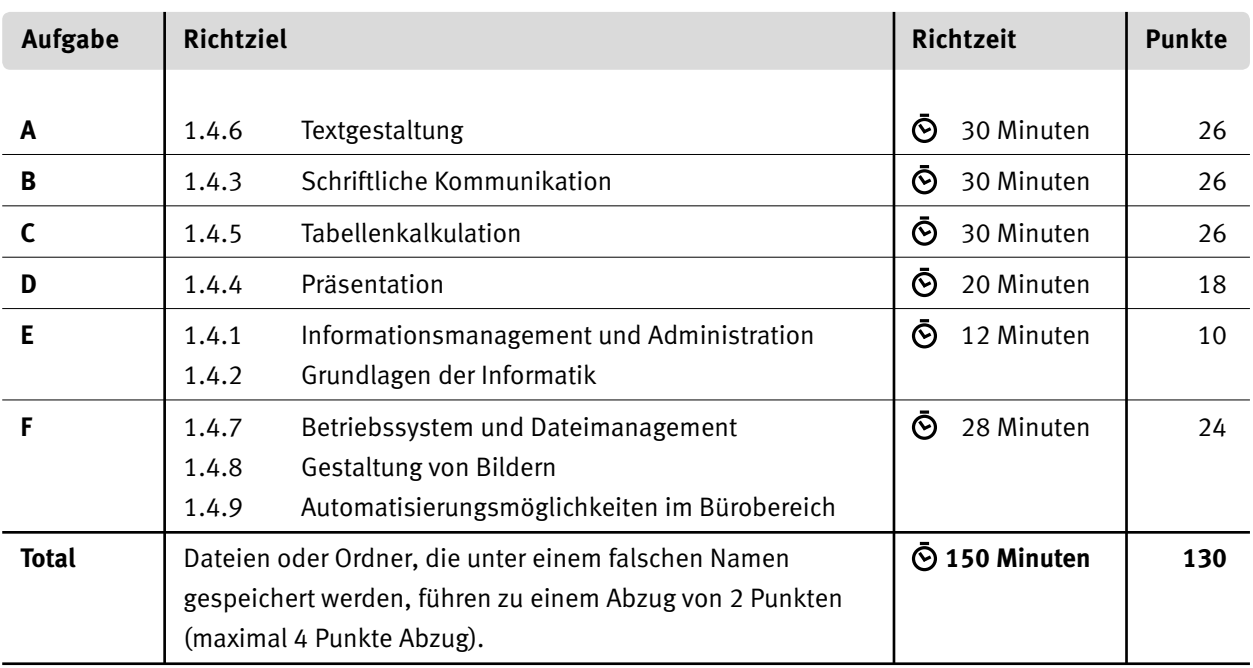

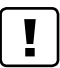

#### **Wichtige Hinweise**

Sie finden alle benötigten Dateien im Prüfungsordner. Speichern Sie Ihre Prüfungsdateien ausschliesslich in Ihrem Prüfungsordner des Prüfungslaufwerks. Beachten Sie dabei die Anweisungen der Aufsichtspersonen.

Speichern Sie Ihre Prüfungsdateien ausschliesslich unter Ihrer Kandidatennummer und Ihrem persönlichen Namen sowie der entsprechenden Aufgabe. Beispiel: **Kandidatennummer\_Nachname\_Vorname\_A.docx** > **1234\_Muster\_Hans\_A.docx**

Eine am falschen Ort gespeicherte Datei gilt als ungelöste Aufgabe und wird nicht bewertet.

Zoomen Sie PDF-Musterlösungen auf mindestens 100%, um auch Details erkennen zu können.

Drucken Sie den Brief nur aus, wenn dies von den Aufsichtspersonen gefordert wird. Es sind maximal zwei Ausdrucke gestattet.

## **Allgemeine Aufgaben**

Der Ordner **B1\_Pruefungsdateien Lernende** enthält alle für die Prüfung benötigten Dateien. Erstellen Sie in Ihrem Prüfungslaufwerk einen Prüfungsordner mit folgendem Namen: **B1\_Kandidatennummer\_Nachname\_Vorname**

**Lesen Sie zunächst sämtliche Prüfungsaufgaben aufmerksam, bevor Sie mit dem Lösen beginnen. Speichern Sie Ihre Dateien in regelmässigen Abständen.**

## **Liste der zu erstellenden Dateien**

Bitte kontrollieren Sie am Ende der Prüfung, ob sich folgende Dateien in Ihrem Prüfungsordner **B1\_Kandidatennummer\_Nachname\_Vorname** befinden:

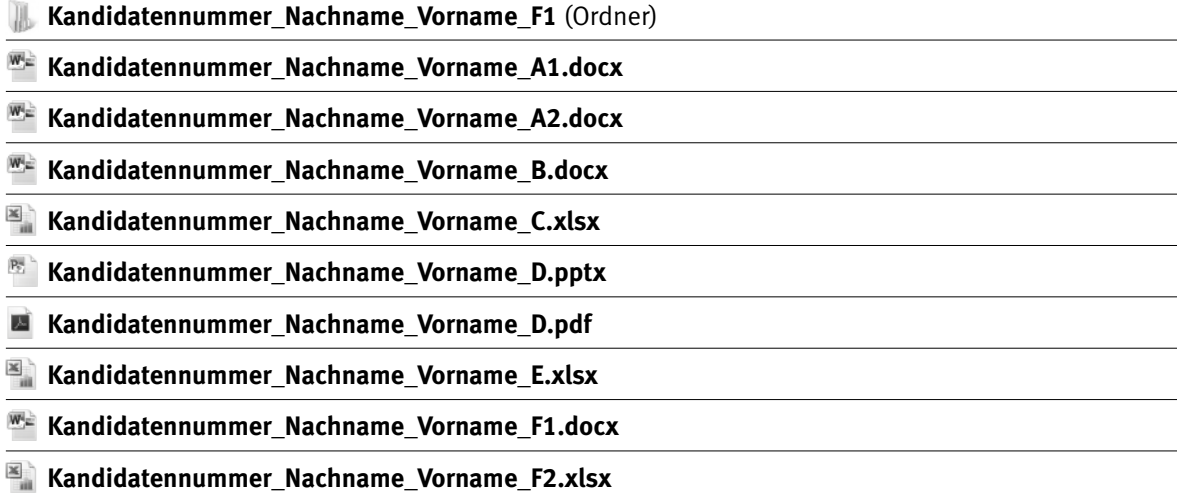

### **Ausgangslage**

Sie arbeiten im Sekretariat der Berufsfachschule Sorbthal (BfsS). Die Lernenden der zweiten Klassen sind jedes Jahr eingeladen, an einem zweiwöchigen Sprachaufenthalt teilzunehmen. Dieser findet während der Frühlingsferien wahlweise in Dijon (Frankreich) oder Torquay (England) statt. Sie übernehmen die Abschlussarbeiten des Sprachaufenthaltes und beschäftigen sich bereits mit Unterlagen für das kommende Jahr.

Sie sind für folgende Aufgaben zuständig:

- E Bestehende Ausschreibung und ein Formular bearbeiten
- $\blacktriangleright$  Eine Zahlungsmahnung schreiben
- E Die Zahlen der Teilnehmenden in Torquay dieses Jahres bearbeiten
- $\blacktriangleright$  Eine Präsentation zum Sprachaufenthalt bearbeiten
- E Ihr Fachwissen in Sachen Informationsmanagement, Administration und Grundlagen der Informatik unter Beweis stellen
- E Grafiken bearbeiten und Fragen zu Bildbearbeitung, Dateimanagement und Automatisierung beantworten

# **A Textgestaltung**

**Richtzeit 30 Minuten**

**Punkte 26**

#### **Allgemeiner Hinweis**

Das horizontale Ausrichten von Texten mit Hilfe von Leerschlägen gilt nicht als richtige Lösung. Verwenden Sie dazu je nach Fall Tabulatoren, Einzüge, Tabellen oder entsprechende Absatzformate.

#### **A1 Bestehende Ausschreibung bearbeiten (23 Punkte)**

Bearbeiten Sie die Rohdatei so, dass sie der Lösung in der Datei **A1\_ Ausschreibung\_Loesung.pdf** entspricht.

Öffnen Sie die Datei **A1\_Ausschreibung.docx**. Speichern Sie diese in Ihrem Prüfungsordner unter dem Namen: **Kandidatennummer Nachname Vorname A1.docx** 

Sie bearbeiten die Datei nach folgenden Angaben:

#### 1. **Titelseite**

Formatieren Sie den Text **Fremdsprachaufenthalt 2016** um: Schriftart: Calibri, Schriftgrad: 36 Pt.

Zeichenabstand: «Abstand: Erweitert», «Von: 1Pt.».

#### 2. **Titelseite**

Das Textfeld über dem rechten Foto mit dem Inhalt **Dijon** formatieren Sie wie folgt: Office 2010 «Textfeld», «Innerer Seitenrand», «Rechts 0 cm» Office 2013 «Textfeld», «Rechter Rand 0 cm»

#### 3. **Titelseite**

Formatieren Sie die beiden Fotos mit der «Schnellformatvorlage» (Office 2010 «Bildformatvorlagen») «Schlagschattenrechteck».

#### 4. **Kopf- und Fusszeile**

Passen Sie die bestehende Kopf- und Fusszeile wie folgt an: Auf der ersten Seite soll keine Kopf- und Fusszeile angezeigt werden. Ab der zweiten Seite muss das Logo der BfsS in den geraden Kopfzeilen links und der Text rechts stehen, in den ungeraden Kopfzeilen umgekehrt.

#### 5. **Seite 2**

Ändern Sie den Schriftgrad der Formatvorlage «Verzeichnis 1» (für die 1. Ebene des Inhaltsverzeichnisses) auf Schriftgrad 10 Pt. und den Schriftschnitt auf «Fett».

#### 6. **Seite 4**

Setzen Sie den «Zeilenumbruch» des Fotos auf «Oben und Unten», seine Position auf «Horizontal, Buchlayout, Innen von Seitenrand».

Für die Bildbeschriftung **Abbildung 1: Blick vom . . .** setzen Sie einen Tabulator so, dass Sie den Text bündig zum linken Rahmen des Bildes setzen können. Richten Sie den Text am Tabulator aus.

1 1

1

1

1

2

2

1

 $\rightarrow$ 

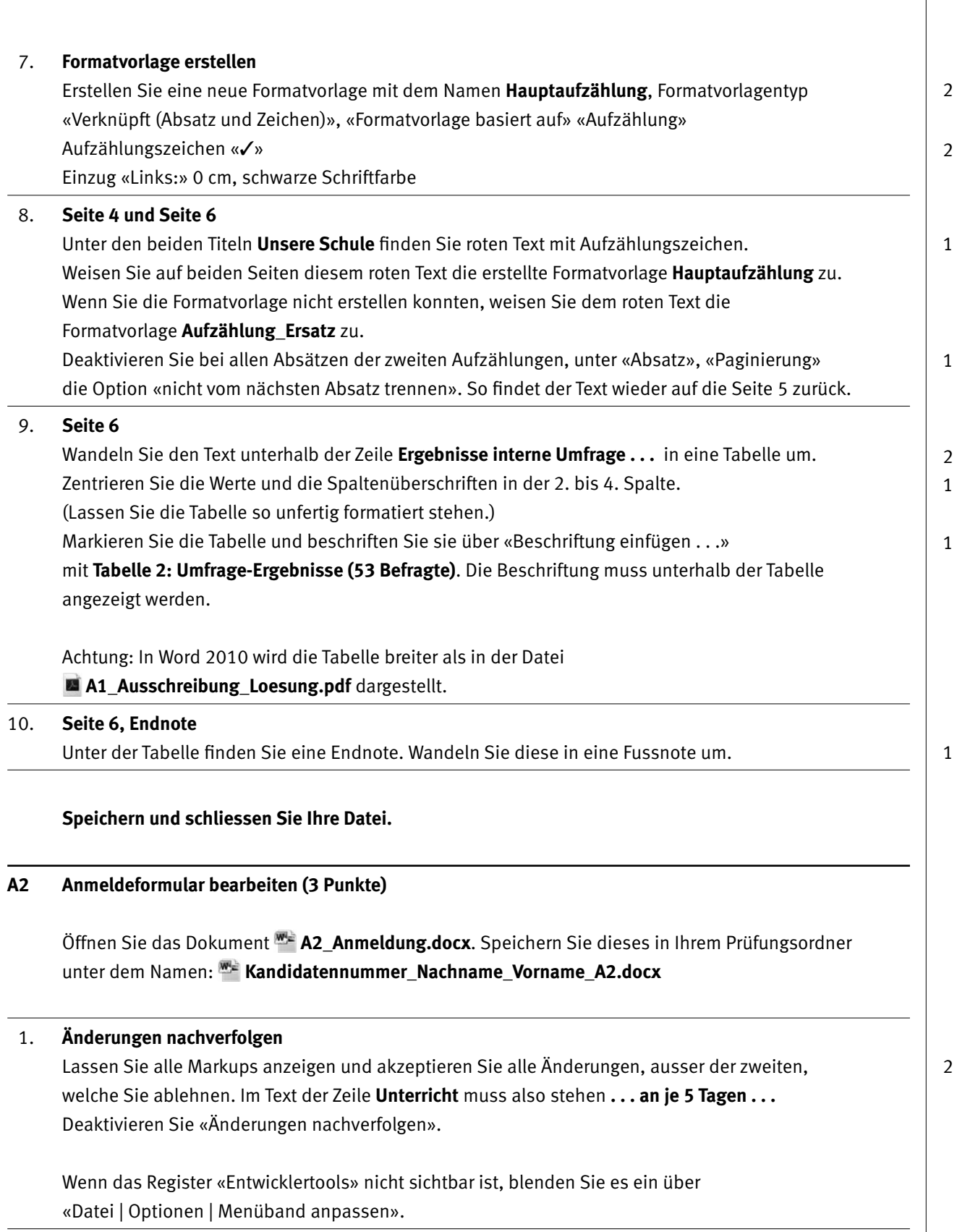

02. **2. Seite**

In der Zeile «Anrede» fügen Sie ein «Dropdownlisten-Inhaltssteuerelement» (Formular aus Vorversionen «Kombinationsfeld») ein und darin die auszuwählenden Begriffe **Frau** und **Herr**.

## **B Schriftliche Kommunikation**

**Richtzeit 30 Minuten Punkte 26**

Die Teilnehmenden am Sprachkurs mussten mit der definitiven Anmeldung eine Anzahlung von CHF 200.– leisten. Der Restbetrag sollte spätestens 14 Tage vor dem Start des Sprachaufenthalts einbezahlt werden.

Heinz Mahlbot konnte vor seiner Teilnahme in den vergangenen Frühlingsferien in Torquay weder die Anzahlung noch den Restbetrag zahlen. Er hat mit der Schulleitung vereinbart, den ganzen Betrag von CHF 1400.– bis zum 20. Mai 2015 einzuzahlen. Die Überweisung des Betrags ist bis heute, 29. Mai 2015, ausgeblieben. Sie schreiben ihm eine Zahlungsmahnung an folgende Adresse:

Herr Heinz Mahlbot Bachstrasse 2 7929 Sorbthal

Diese Inhaltspunkte soll Ihre erste Zahlungsmahnung beinhalten:

- E Sie bestimmen einen realistischen zweiten Zahlungstermin.
- ► Zeigen Sie Herrn Mahlbot mindestens eine Folge auf, wenn die Zahlung nicht erfolgt.
- E Fordern Sie ihn auf, sich bei Zahlungsschwierigkeiten bis in zehn Tagen schriftlich mit einem konkreten Vorschlag für Ratenzahlungen zu melden.

Öffnen Sie die Datei **BBriefvorlage.dotx**. Speichern Sie diese in Ihrem Prüfungsordner unter dem Namen: We Kandidatennummer Nachname Vorname B.docx

Vervollständigen Sie das Dokument zu einem inhaltlich und stilistisch korrekten Geschäftsbrief nach den gestalterischen Vorgaben Ihrer Schule. Achten Sie dabei darauf, dass eine den inhaltlichen Anforderungen entsprechende Textmenge vorausgesetzt wird.

Erstellen Sie eine Fusszeile (Schriftgrösse 8 Pt.) mit Ihrer Kandidatennummer, Ihrem Nachnamen und Vornamen sowie Ihrer PC-Nummer.

#### **Speichern Sie Ihren Brief und schliessen Sie das Programm.**

#### **Bewertung schriftliche Kommunikation**

Inhalt

Sprache (Stil, Ton und Rechtschreibung)

Darstellung, Schreibregeln

12 9

## **C Tabellenkalkulation**

**Richtzeit 30 Minuten**

**Punkte 26**

#### **Allgemeine Hinweise**

Arbeiten Sie – sofern nichts anderes angegeben ist – ausnahmslos mit Zellbezügen. Verwenden Sie, wo sinnvoll, die absolute beziehungsweise die relative Zelladressierung.

Öffnen Sie die Datei **C\_Berechnungen.xlsx**. Speichern Sie diese in Ihrem Prüfungsordner unter dem Namen: **Kandidatennummer\_Nachname\_Vorname\_C.xlsx**

Lösen Sie im Tabellenblatt **TN-Liste 2015** folgende Aufgaben:

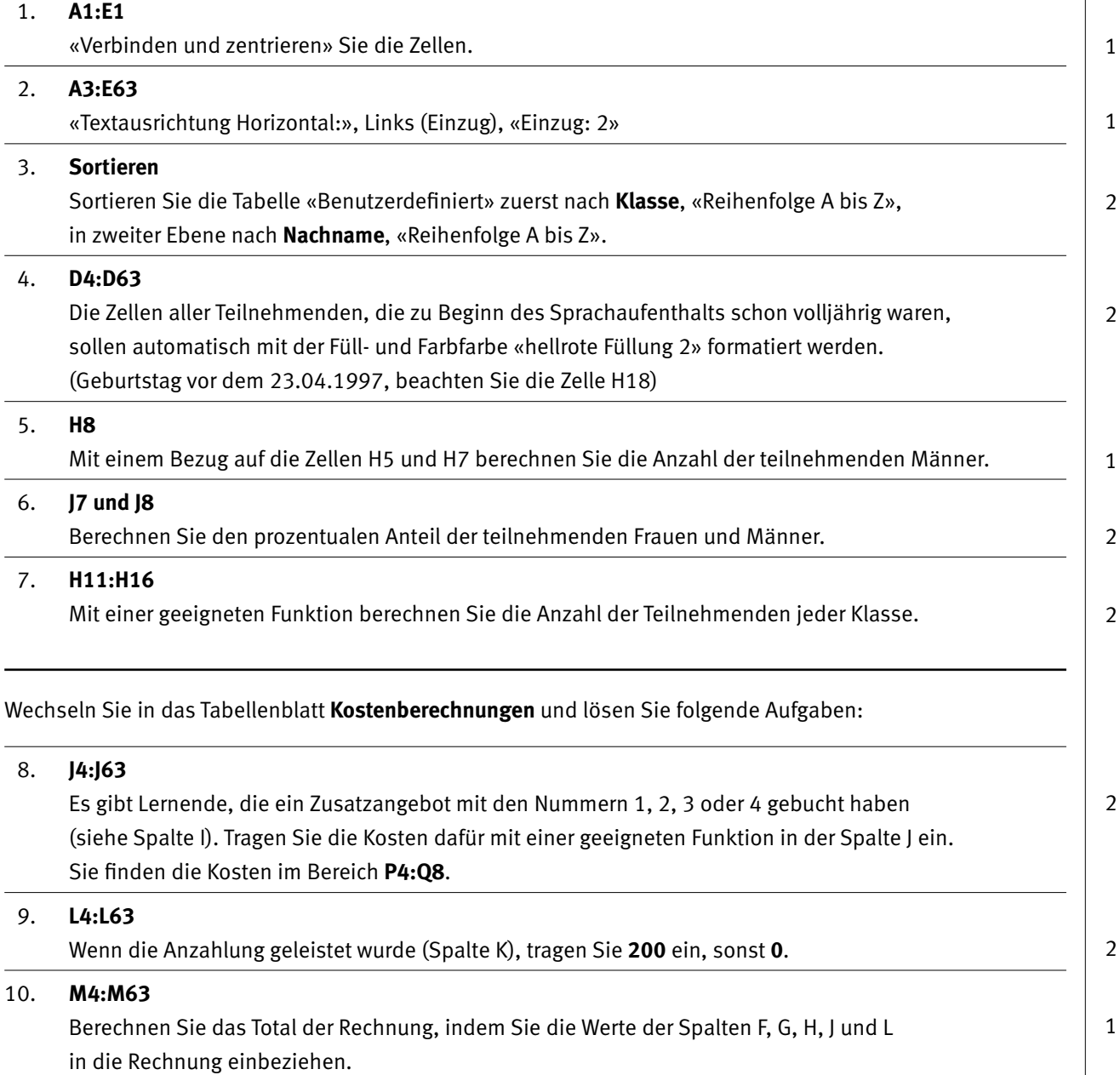

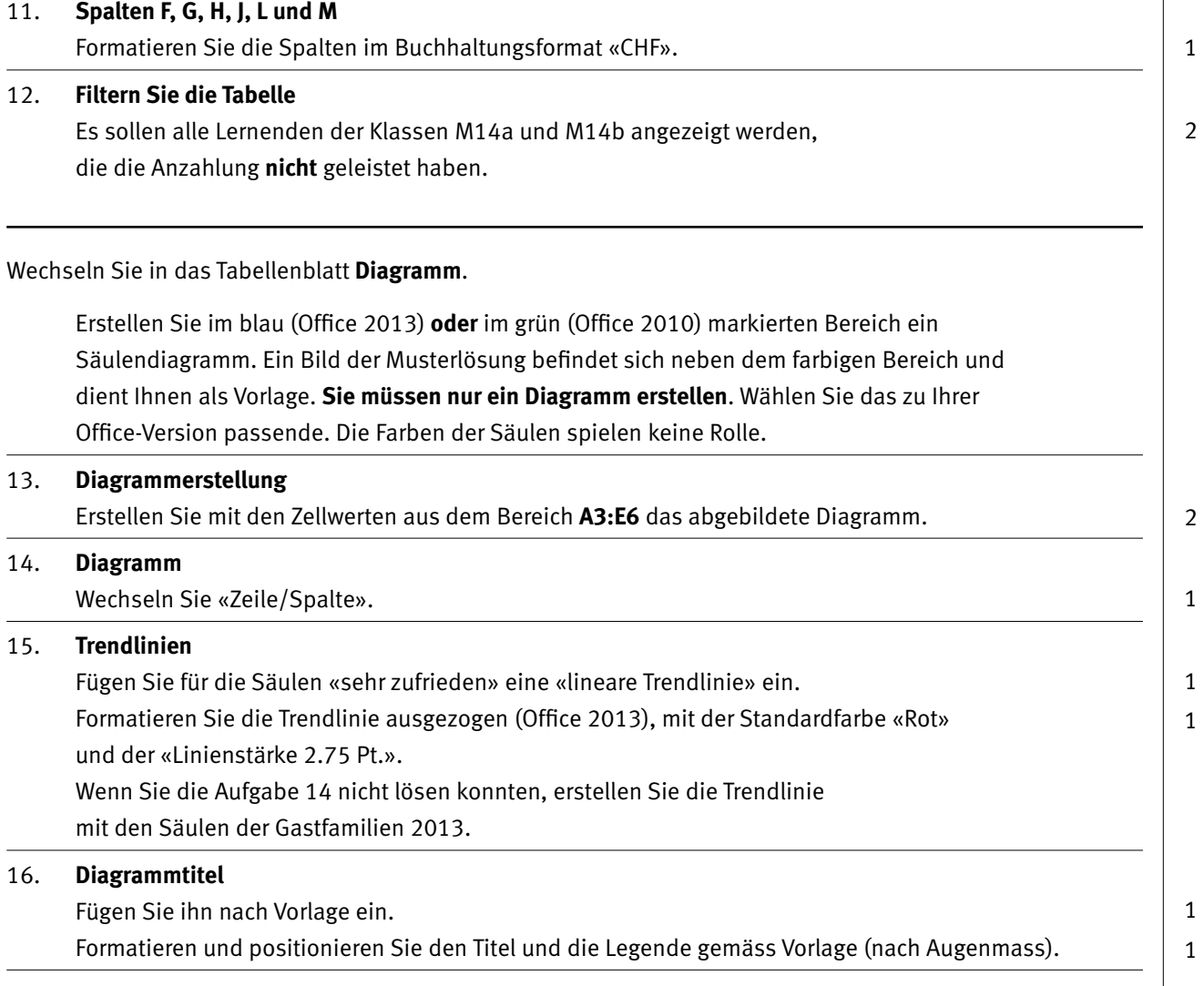

#### **Speichern und schliessen Sie Ihre Datei.**

## **D Präsentation**

**Richtzeit 20 Minuten Punkte 18**

Sie überarbeiten eine Präsentation für den Sprachaufenthalt 2016. Die Klassenlehrpersonen werden diese bei der Information ihren Klassen zeigen.

Öffnen Sie die PowerPoint-Datei **D\_Praesentation.pptx**. Speichern Sie diese in Ihrem Prüfungsordner unter dem Namen: **Kandidatennummer\_Nachname\_Vorname\_D.pptx**

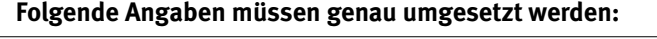

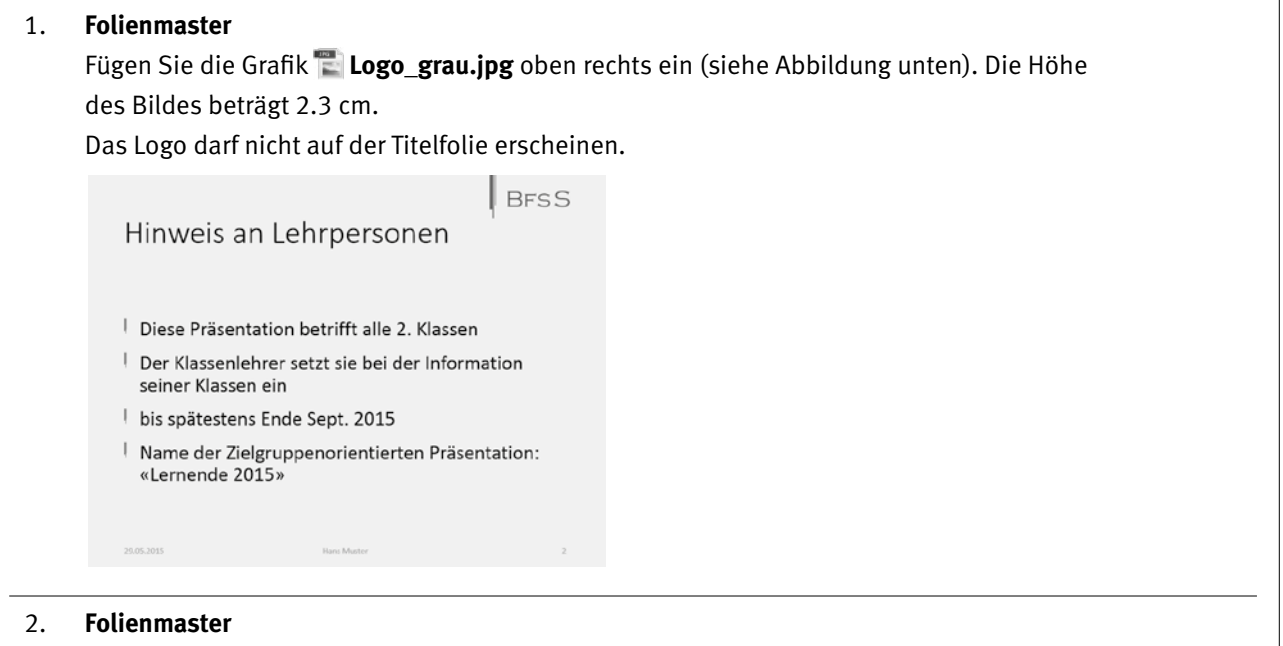

Fügen Sie im «Textmasterformat» für alle Folien das Bild **Streifen.jpg** als Aufzählungszeichen für die erste Aufzählungsebene ein (siehe Abbildung oben). «Grösse: 120% von Text».

03. **Folie 1 – Titelfolie** Formatieren Sie die Texte mit der Schriftfarbe «Benutzerdefiniert»: Farbmodell «RGB» Rot: 180, Grün: 0, Blau: 20. 04. **Folie 5 – Hyperlink** Entfernen Sie den Hyperlink. Der Text muss bestehen bleiben. 05. **Folie 7 – Animationen** Sie finden zu Feedbacks zwei übereinanderliegende Tabellen vor. Die Tabelle mit den Werten von Dijon muss «beim Klicken» mit der Animation «Herausschweben» aus der Gruppe «Ausgang» (Office 2010 «Beenden») verschwinden mit der «Dauer» von 2 Sekunden. Die zweite Tabelle, mit den Werten von Torquay, muss danach mit Start «Nach Vorherigen», mit der Eingangsanimation «Hineinschweben» erscheinen.  $\overline{\mathfrak{2}}$ 1 1

2

1

1

1

#### 06. **Folie 8**

Fügen Sie in der SmartArt, nach dem letzten Eintrag, eine zusätzliche «Form danach» und darin den Text **Durchführung vom 25. April bis 7. Mai 2016** ein. Ändern Sie die Farben der SmartArt auf «Farbig», «Farbiger Bereich – Akzentfarben 3 bis 4».

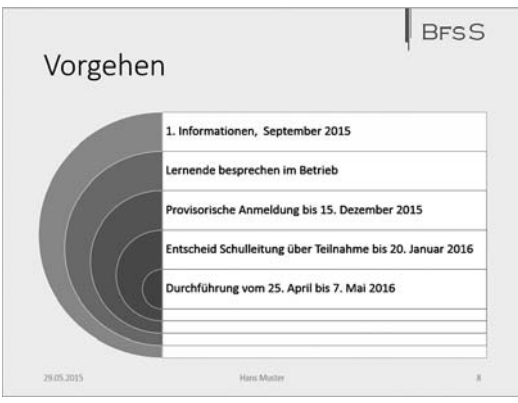

#### 07. **Folie 9**

Verschieben Sie das Bild unten links so, dass es mit dem Bild oben links «Rechtsbündig» und mit dem Bild unten rechts «Oben ausgerichtet» ist.

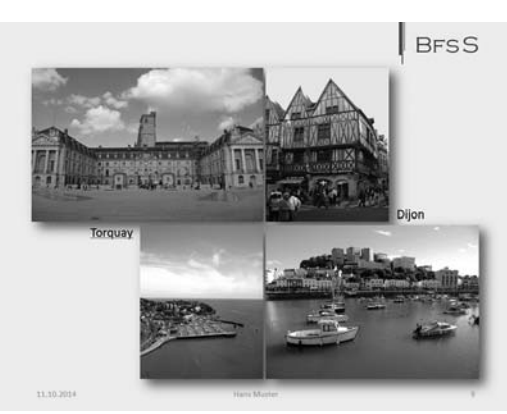

#### 08. **Folienübergang**

Wählen Sie für alle Folien den Folienübergang «Drehen» aus der Gruppe «Dynamischer Inhalt». Als Effektoption wählen Sie «Von links».

#### 09. **Fusszeile**

Fügen Sie auf allen Folien, ausser der Titelfolie, eine Fusszeile mit dem heutigen Datum «fest», Ihrem Vor- und Nachnamen sowie die Foliennummer ein.

#### 10. **Bildschirmpräsentation**

Erstellen Sie eine «Zielgruppenorientierte Bildschirmpräsentation» mit Namen **Lernende 2016**. Die 2. Folie (Hinweis an die Lehrperson) soll darin nicht enthalten sein, alle anderen Folien schon. Speichern Sie Ihre Datei.

#### 11. **Handzettel – PDF**

Sie übergeben allen Klassenlehrpersonen die Präsentation im PDF-Format. Speichern Sie die Präsentation als PDF-Datei mit der Option «Handzettel», «3 Folien pro Seite» unter dem Namen: **Kandidatennummer\_Nachname\_Vorname\_D.pdf**

1

### 1

1

2

## **E Informationsmanagement und Administration Grundlagen der Informatik**

**Richtzeit 12 Minuten Punkte 10**

Im Zusammenhang mit Ihren Arbeiten stellen Sie sicher, ob Ihr Wissen in Sachen Bürokommunikation und Informatik-Grundlagen auf dem aktuellen Stand ist.

Öffnen Sie die Datei **E\_Theorie\_MC.xlsx**. Speichern Sie diese in Ihrem Prüfungsordner unter dem Namen **Kandidatennummer\_Nachname\_Vorname\_E.xlsx**

Beantworten Sie die Fragen 1 bis 5 und tragen Sie Ihre Lösungen in die dafür vorgesehenen Felder in Spalte C ein.

Wählen Sie bei den Fragen für jede zutreffende Teilantwort «+» und für jede nicht zutreffende Teilantwort «–». Bei vier richtigen Teilantworten erhalten Sie 2 Punkte, bei drei richtigen Teilantworten 1 Punkt. Bei zwei und weniger richtigen Teilantworten erhalten Sie 0 Punkte.

**Speichern und schliessen Sie Ihre Datei.**

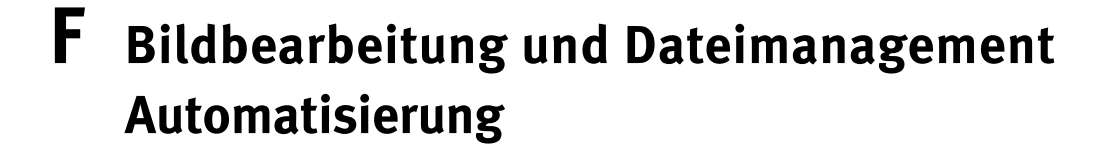

**Richtzeit 28 Minuten Punkte 24**

#### **F1 Aufgaben mit Bildern und Dateimanagement (14 Punkte)**

Öffnen Sie das Worddokument **F1\_Grafiken\_Dateien.docx**. Speichern Sie diese in Ihrem Prüfungsordner unter dem Namen: **Kandidatennummer\_Nachname\_Vorname\_F1.docx**

Bearbeiten Sie die Bilder nach folgenden Anweisungen:

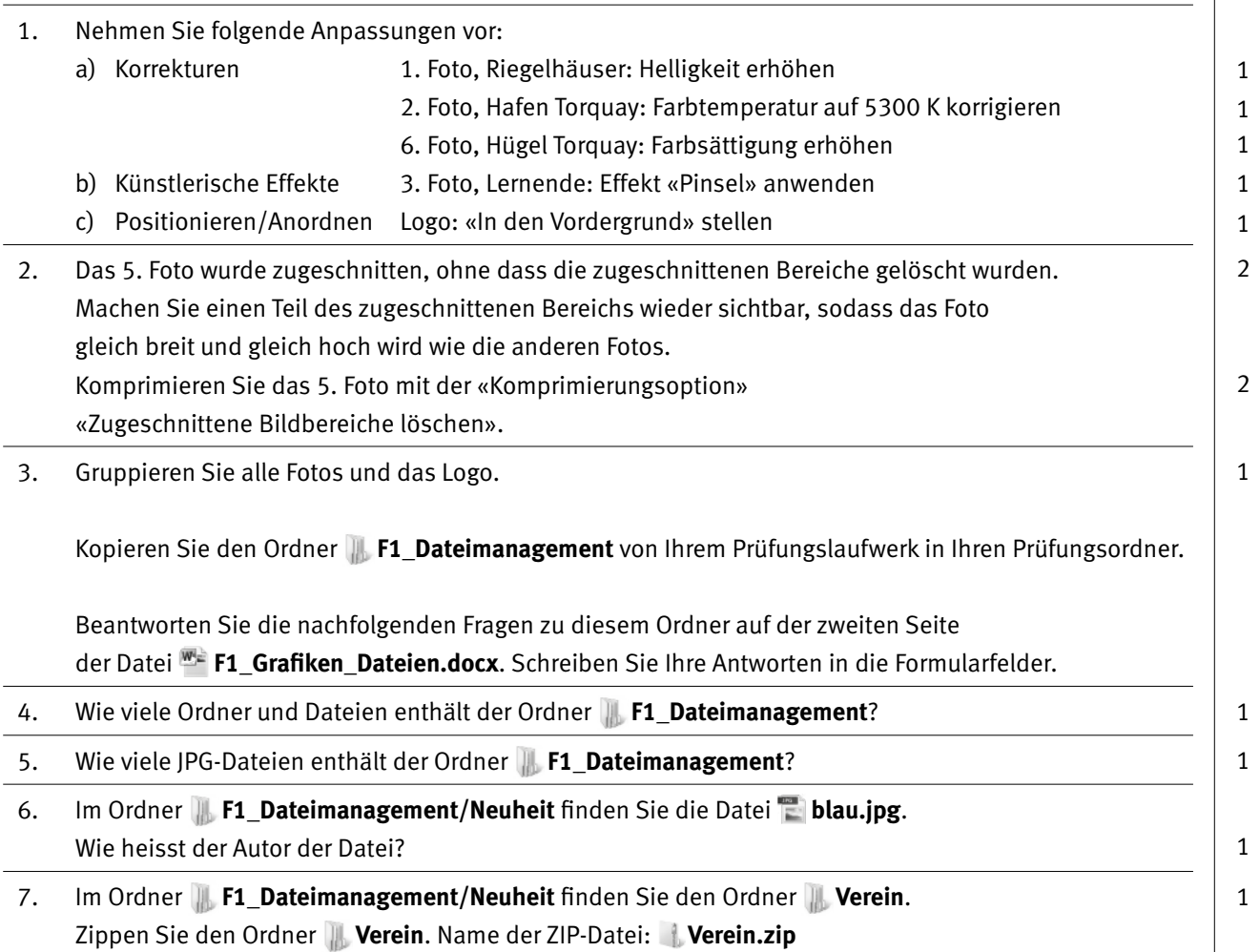

#### **Speichern und schliessen Sie Ihre Datei.**

Benennen Sie den Ordner **F1\_Dateimanagement** um zu:

**Kandidatennummer\_Nachname\_Vorname\_F1**.

 $\rightarrow$ 

#### **F2 Theorie (10 Punkte)**

Im Zusammenhang mit Ihren Arbeiten stellen Sie sicher, ob Ihr Wissen im Bereich Bildbearbeitung, Dateimanagement und Automatisierung auf dem aktuellen Stand ist.

Öffnen Sie die Datei **F2\_Theorie\_MC.xlsx**. Speichern Sie diese in Ihrem Prüfungsordner unter dem Namen: **Kandidatennummer\_Nachname\_Vorname\_F2.xlsx**

Beantworten Sie die Fragen 1 bis 5 und tragen Sie Ihre Lösungen in die dafür vorgesehenen Felder in Spalte C ein.

Wählen Sie bei den Fragen für jede zutreffende Teilantwort «+» und für jede nicht zutreffende Teilantwort «–». Bei vier richtigen Teilantworten erhalten Sie 2 Punkte, bei drei richtigen Teilantworten 1 Punkt. Bei zwei und weniger richtigen Teilantworten erhalten Sie 0 Punkte.

#### **Speichern und schliessen Sie Ihre Datei.**

#### **NOTENSKALA**

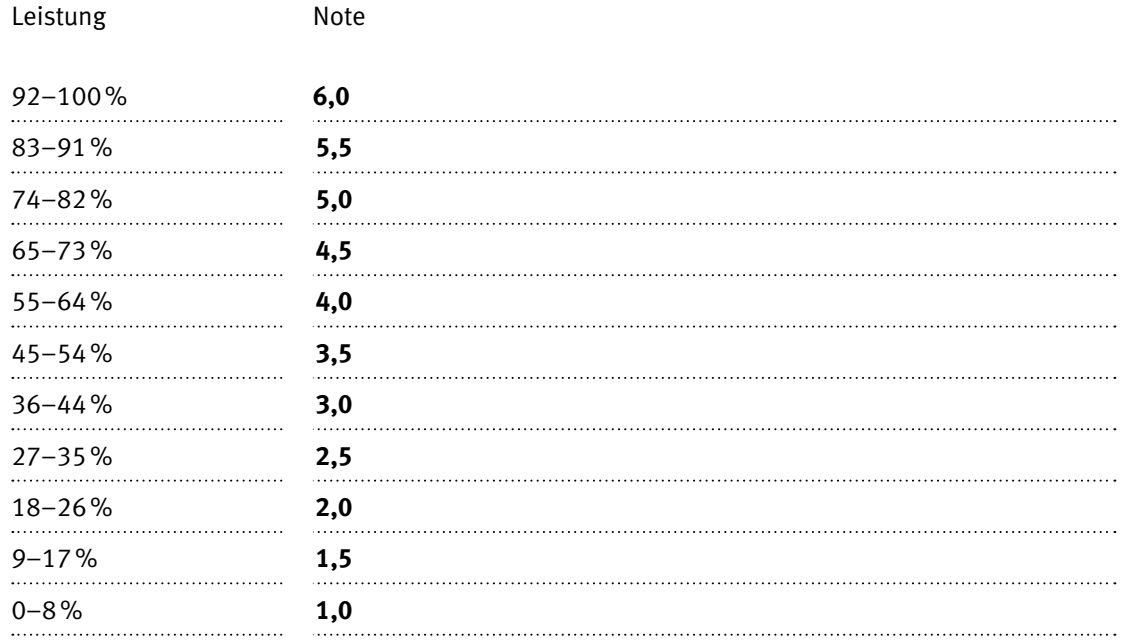

#### **Die von Ihnen erreichten Punkte (Total 130) werden in Prozente umgerechnet (Ihre Punkte ÷ 130 × 100)**

Die jeweilige Prozentangabe in der Notenskala muss erreicht werden, um die Note zu erhalten.